## **บทที่ 4**

## **การออกแบบหนาจอการแสดงผล**

การออกแบบหนาจอการแสดงผลของระบบสารสนเทศดานพลังงานและสิ่งแวดลอม สามารถแบงรูปแบบการแสดงผลออกเปน 3 สวน ไดแก สวนหนาจอหลักของระบบ สวนหนาจอ ี สำหรับบุคคลทั่วไป ส่วนหน้าจอสำหรับผู้ดูแลระบบ ซึ่งในแต่ละส่วนจะมีลักษณะหน้าจอการใช้ งานและการแสดงผลจะคลายคลึงกัน

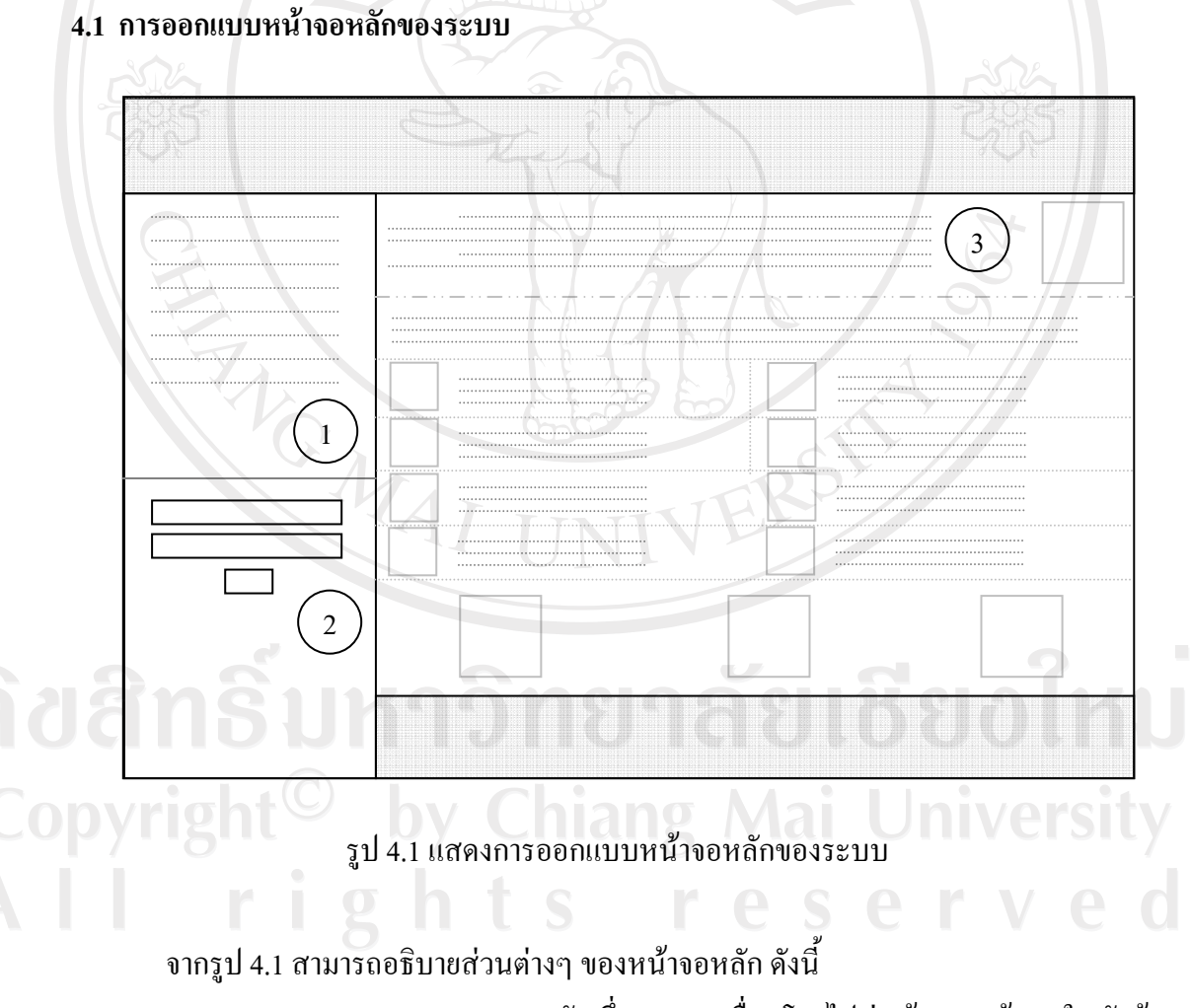

**หมายเลข 1** แสดงเมนูหลัก ซึ่งสามารถเชื่อมโยงไปสูหนาแสดงขอมูลในหัวขอ ตางๆ รายละเอียดดังนี้

- หน้าหลักแสดงหน้าจอหลักของเว็บไซต์

- องคกรแสดงรายละเอียดขอมูลขององคกร

- บทความ แสดงรายละเอียดขอมูลบทความดานพลังงานและ

สิ่งแวดลอม

- วารสารแสดงรายละเอียดขอมูลของวารสารโลกพลังงานและวารสาร เทคโนโลยีกาซชีวภาพ

- ขาวสารดานพลังงานและสิ่งแวดลอม แสดงรายละเอียดขอมูล ขาวสารดานพลังงานและสิ่งแวดลอม

- เว็บไซตดานพลังงานและสิ่งแวดลอม แสดงรายละเอียดขอมูล เว็บไซตดานพลังงานและสิ่งแวดลอม

- ดาวนโหลดเอกสาร/บทความ แสดงรายละเอียดขอมูลเอกสาร บทความดานพลังงานและสิ่งแวดลอมที่ใหบริการดาวนโหลด

- คลิปวิดีโอดานพลังงานและสิ่งแวดลอม แสดงรายละเอียดขอมูลคลิป วิดีโอดานพลังงานและสิ่งแวดลอมที่ใหบริการเผยแพร

- ขาวประชาสัมพันธ แสดงรายละเอียดขอมูลขาวประชาสัมพันธของ องค์กร และข่าวประชาสัมพันธ์ด้านพลังงานและสิ่งแวดล้อม

- ภาพกิจกรรม แสดงรายละเอียดขอมูลภาพกิจกรรมตางๆ ขององคกร **หมายเลข 2** แสดงสวนการล็อกอินเพื่อเขาสูระบบ (Login) เพื่อใหผูดูแลระบบ สามารถเขาไปจัดการขอมูลภายในฐานขอมูล

**หมายเลข 3** แสดงสวนการแสดงผลขอมูล

**4.2 การออกแบบหนาจอสําหรับบุคคลทั่วไป**

4.2.1 การออกแบบหน้าจอข้อมูลองค์กร

มีรูปแบบหนาจอเหมือนรูป 4.1 แตตางกันที่**หมายเลข 3**แสดงสวนของการแสดงผล ข้อมูลรายละเอียดขององค์กร เช่น ประวัติ การก่อตั้ง ปรัชญา ปณิธาน วิสัยทัศน์ เป็นต้น

4.2.2 การออกแบบหนาจอขอมูลบทความ

มีรูปแบบหนาจอเหมือนรูป 4.1 แตตางกันที่**หมายเลข 3** แสดงสวนการแสดงผล ้ข้อมูลบทความด้านพลังงานและสิ่งแวดล้อม โดยเรียงลำดับจากบทความใหม่ไปเก่า

4.2.3 การออกแบบหน้าจอข้อมูลวารสาร

มีรูปแบบหนาจอเหมือนรูป 4.1 แตตางกันที่ **หมายเลข 3**แสดงสวนการแสดงผล ข้อมูลวารสารด้านพลังงานและสิ่งแวดล้อม ดังนี้ วารสารโลกพลังงาน และวารสารเทคโนโลยีก๊าซ ชีวภาพ โดยเรียงลําดับจากวารสารฉบับใหมไปฉบับเกา

4.2.4 การออกแบบหน้าจอข้อมูลข่าวสาร

มีรูปแบบหนาจอเหมือนรูป 4.1 แตตางกันที่ **หมายเลข 3** แสดงสวนการแสดงผล ขอมูลขาวสารดานพลังงานและสิ่งแวดลอมโดยเรียงลําดับจากขาวใหมไปเกา

4.2.5 การออกแบบหน้าจอข้อมูลลิงค์ของเว็บไซต์

มีรูปแบบหนาจอเหมือนรูป 4.1 แตตางกันที่ **หมายเลข 3** แสดงสวนการแสดงผล ภาพประกอบและรายชื่อเว็บไซตดานพลังงานและสิ่งแวดลอมโดยเรียงลําดับจากเว็บไซตใหมไป เก่า และแบ่งออกเป็น 4 หมวดหมู่ คือ หน่วยงานด้านพลังงาน หน่วยงานด้านสิ่งแวดล้อม หน่วยงาน ที่ให้บริการข้อมูลด้านพลังงาน และหน่วยงานที่ให้บริการข้อมูลด้านสิ่งแวดล้อม

4.2.6 การออกแบบหนาจอขอมูลดาวนโหลดเอกสาร

มีรูปแบบหนาจอเหมือนรูป 4.1 แตตางกันที่**หมายเลข 3** แสดงสวนการแสดงผล ข้อมูลรายชื่อเอกสารที่มีให้บริการดาวน์โหลด รายละเอียดเอกสาร ชนิดของข้อมูล ขนาดไฟล์ โดย เรียงลำดับข้อมลจากใหม่ไปเก่า

4.2.7 การออกแบบหนาจอขอมูลคลิปวิดีโอ

มีรูปแบบหนาจอเหมือนรูป 4.1 แตตางกันที่ **หมายเลข 3** แสดงสวนการแสดงผล ข้อมูลรายชื่อคลิปวิดีโอด้านพลังงานและสิ่งแวดล้อมที่มีให้บริการเผยแพร่ รายละเอียดคลิปวิดีโอ URLของคลิปวิดีโอโดยเรียงลําดับคลิปวิดีโอจากใหมไปเกา

4.2.8 การออกแบบหน้าจอข้อมูลข่าวประชาสัมพันธ์

มีรูปแบบหนาจอเหมือนรูป 4.1 แตตางกันที่**หมายเลข 3** แสดงสวนการแสดงผล ข้อมูลข่าวประชาสัมพันธ์ขององค์กร และด้านพลังงานและสิ่งแวดล้อม โดยเรียงลำดับข่าวจากใหม่ ไปเก่า

4.2.9 การออกแบบหน้าจอข้อมูลภาพกิจกรรม

มีรูปแบบหนาจอเหมือนรูป 4.1 แตตางกันที่ **หมายเลข 3** แสดงสวนการแสดงผล ข้อมูลภาพกิจกรรมขององค์กร และด้านพลังงานและสิ่งแวดล้อม โดยเรียงลำดับข้อมูลจากใหม่ไป

by Chiang Mai University

# เก่า $\sqrt{r}$ อ

## **4.3 การออกแบบหนาจอสําหรับผูดูแลระบบ**

การออกแบบหนาจอสําหรับผูดูแลระบบ จะมีการออกแบบหนาจอในการจัดการขอมูลที่ คลายคลึงกัน โดยจะมีสวนแสดงขอความวากําลังทํางานอยูในสวนการจัดการขอมูลสวนใดของ ระบบบนส่วนหัวของหน้าจอ (Header) สามารถอธิบายการออกแบบหน้าจอสำหรับผู้ดูแลระบบได้ ดังนี้

#### **4.3.1 การออกแบบหนาจอหลักสําหรับผูดูแลระบบ**

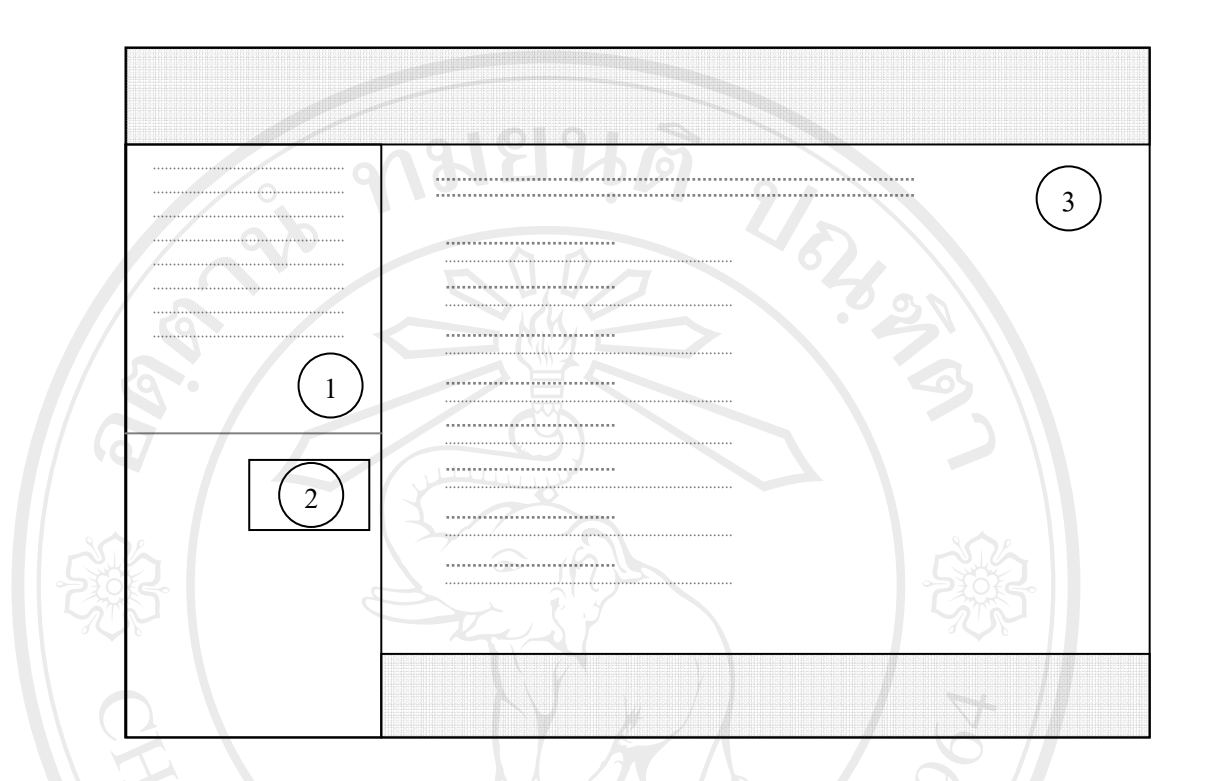

รูป 4.2 แสดงการออกแบบหนาจอหลักสําหรับผูดูแลระบบ

จากรูป 4.2 สามารถอธิบายสวนตางๆ ของหนาจอหลักสําหรับผูดูแลระบบ ดังนี้ **หมายเลข 1** แสดงเมนูหลัก ซึ่งสามารถเชื่อมโยงไปสูหนาแสดงขอมูลในหัวขอ ตางๆ รายละเอียดดังนี้

หน้าหลัก แสดงหน้าจอหลักของหน้าจอผู้ดูแลระบบ

ิบทความ แสดงหน้าจอสำหรับจัดการรายละเอียดข้อมูลบทความด้าน พลังงานและสิ่งแวดล้อม

้วารสาร แสดงหน้าจอสำหรับจัดการรายละเอียดข้อมูลของวารสาร โลกพลังงานและวารสารเทคโนโลยีกาซชีวภาพ

- ข่าวสารค้านพลังงานและสิ่งแวดล้อม แสดงหน้าจอสำหรับจัดการ รายละเอียดขอมูลขาวสารดานพลังงานและสิ่งแวดลอม

- เว็บไซต์ด้านพลังงานและสิ่งแวดล้อม แสดงหน้าจอสำหรับจัดการ รายละเอียดขอมูลเว็บไซตดานพลังงานและสิ่งแวดลอม

- ดาวน์โหลดเอกสาร/บทความ แสดงหน้าจอสำหรับจัดการ รายละเอียดขอมูลเอกสาร บทความดานพลังงานและสิ่งแวดลอมที่ใหบริการดาวนโหลด - คลิปวิดีโอดานพลังงานและสิ่งแวดลอม แสดงหนาจอสําหรับจัดการ

รายละเอียดขอมูลคลิปวิดีโอดานพลังงานและสิ่งแวดลอมที่ใหบริการเผยแพร - ข่าวประชาสัมพันธ์ แสคงหน้าจอสำหรับจัดการรายละเอียดข้อมูล

ข่าวประชาสัมพันธ์ขององค์กร และข่าวประชาสัมพันธ์ด้านพลังงานและสิ่งแวดล้อม ภาพกิจกรรม แสดงหน้าจอสำหรับจัดการรายละเอียดข้อมูลภาพ

กิจกรรมต่างๆ ขององค์กร

**หมายเลข 2** ออกจากระบบ สําหรับออกจากระบบงาน

**หมายเลข 3** แสดงรายชื่อสวนจัดการขอมูลทั้งหมดที่มีอยูในระบบ สําหรับ ผูดูแลระบบเลือกเพื่อเขาไปจัดการขอมูลตาง ๆ ภายในระบบ

4.3.2 การออกแบบหนาจอหลักในการจัดการขอมูลภายในระบบ

มีรูปแบบหนาจอเหมือนรูป 4.2 แตตางกันที่**หมายเลข 3** แสดงสวนการเลือกการ ทํางานในการจัดการขอมูลภายในฐานขอมูลของระบบ ดังนี้

- Add เพิ่มขอมูล สําหรับเพิ่มขอมูลภายในฐานขอมูล

Modify or Delete แก้ไขหรือลบข้อมูล สำหรับสืบค้น ดูแก้ไขหรือลบ

ขอมูลในฐานขอมูล

4.3.3 การออกแบบหน้าจอการเพิ่มข้อมูลภายในระบบ

จากหนาจอหลักในการทํางาน หากเลือกการทํางานเมนู Add ระบบจะแสดงหนาจอ การเพิ่มขอมูลของฐานขอมูลที่ทําการเลือกในตอนตน ซึ่งการออกแบบหนาจอการเพิ่มขอมูลภายใน ระบบจะมีลักษณะและการทำงานที่คล้ายคลึงกัน พร้อมมีตัวช่วยแสดงอธิบายวิธีใช้งานในแต่ละ สวน สามารถอธิบายหนาจอการเพิ่มขอมูลของฐานขอมูลดังนี้

ี่ 1) การออกแบบหน้าจอเพิ่มข้อมูลบทความ เปนการออกแบบหนาจอเพื่อใหผูดูแลระบบใชสําหรับเพิ่มขอมูลบทความใหม โดยทําการออกแบบหนาจอสําหรับเพิ่มขอมูลดังรูป 4.3

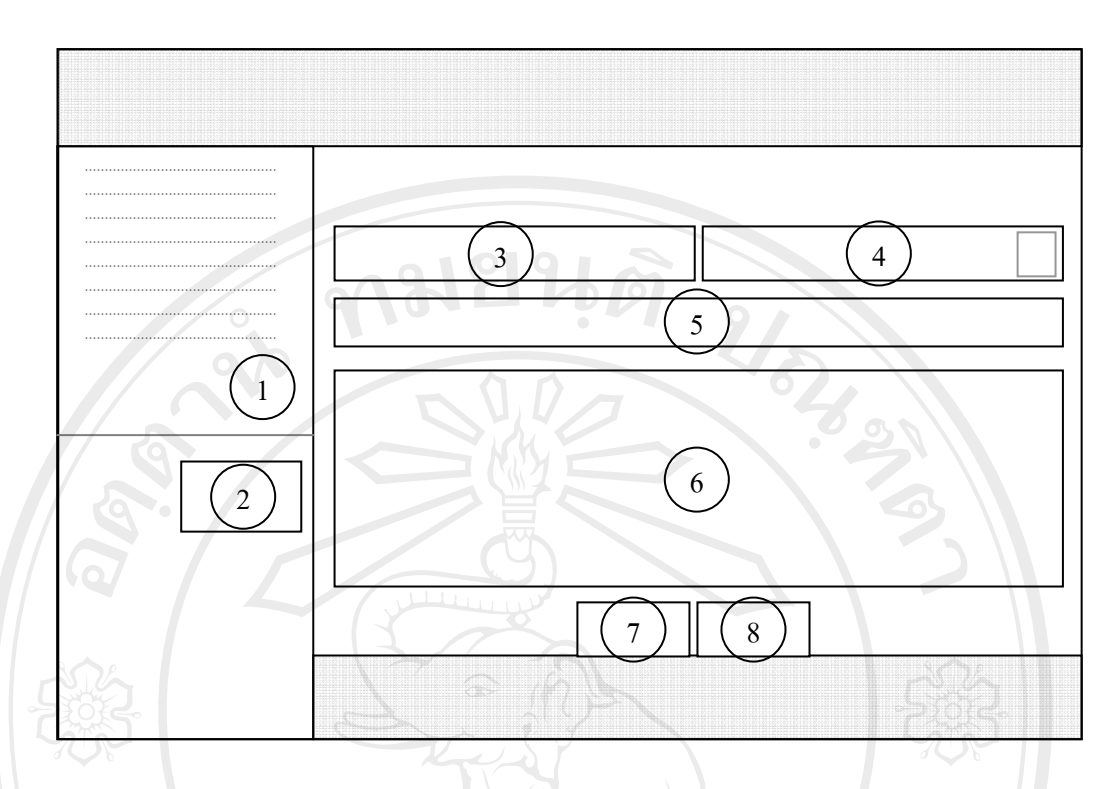

รูป 4.3 แสดงการออกแบบหนาจอการเพมขิ่ อมูลบทความ

จากรูป 4.3 สามารถอธิบายสวนตางๆ ของหนาจอการเพิ่มขอมูลบทความ ดังนี้

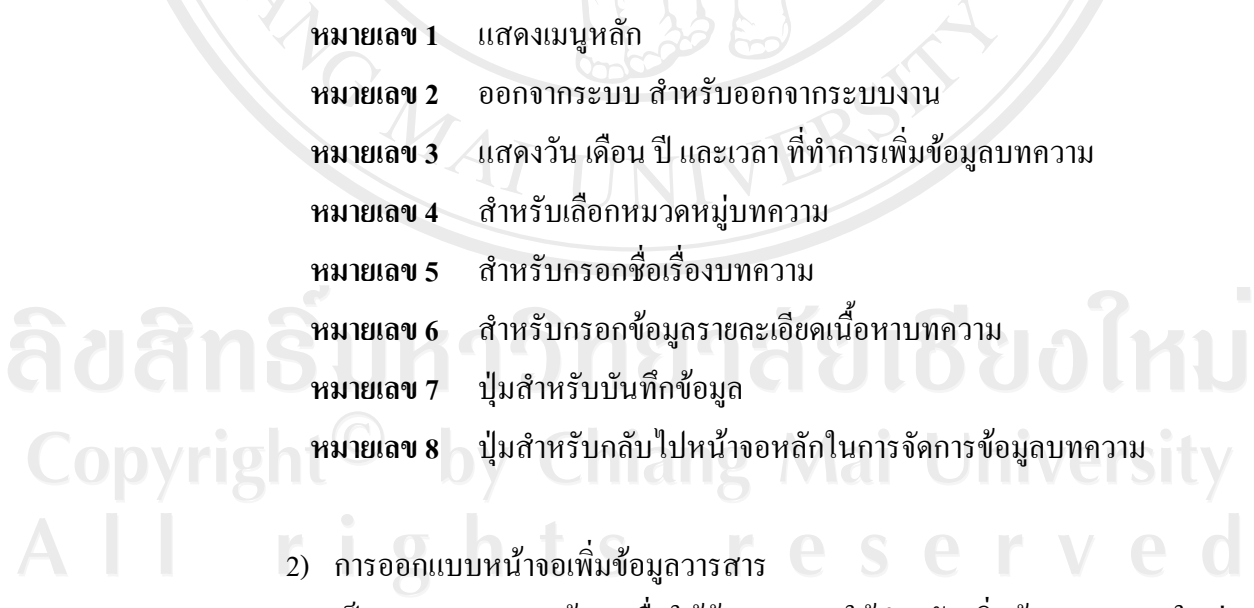

เปนการออกแบบหนาจอเพื่อใหผูดูแลระบบใชสําหรับเพิ่มขอมูลวารสารใหม โดยทำการออกแบบหน้าจอสำหรับเพิ่มข้อมูล ดังรูป 4.4

36

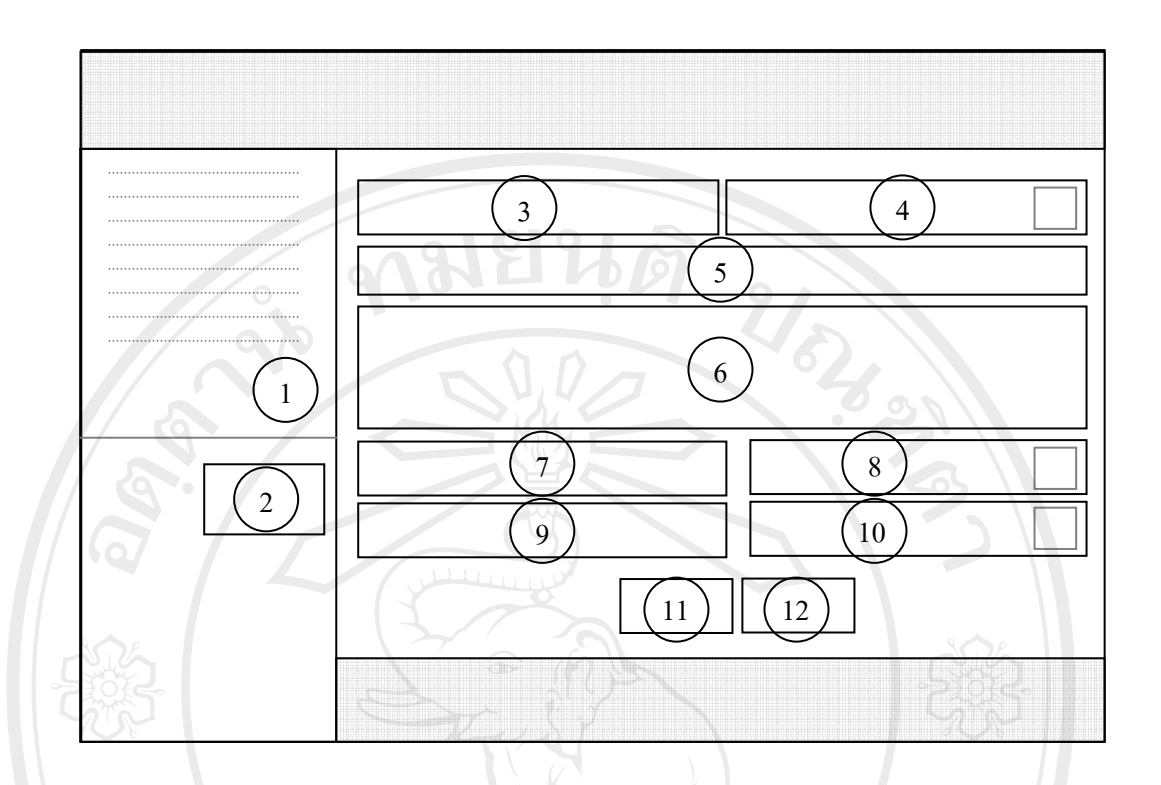

รูป 4.4 แสดงการออกแบบหนาจอการเพมขิ่ อมูลวารสาร

จากรูป 4.4 สามารถอธิบายสวนตางๆ ของหนาจอจัดการขอมูลบทความ ดังนี้

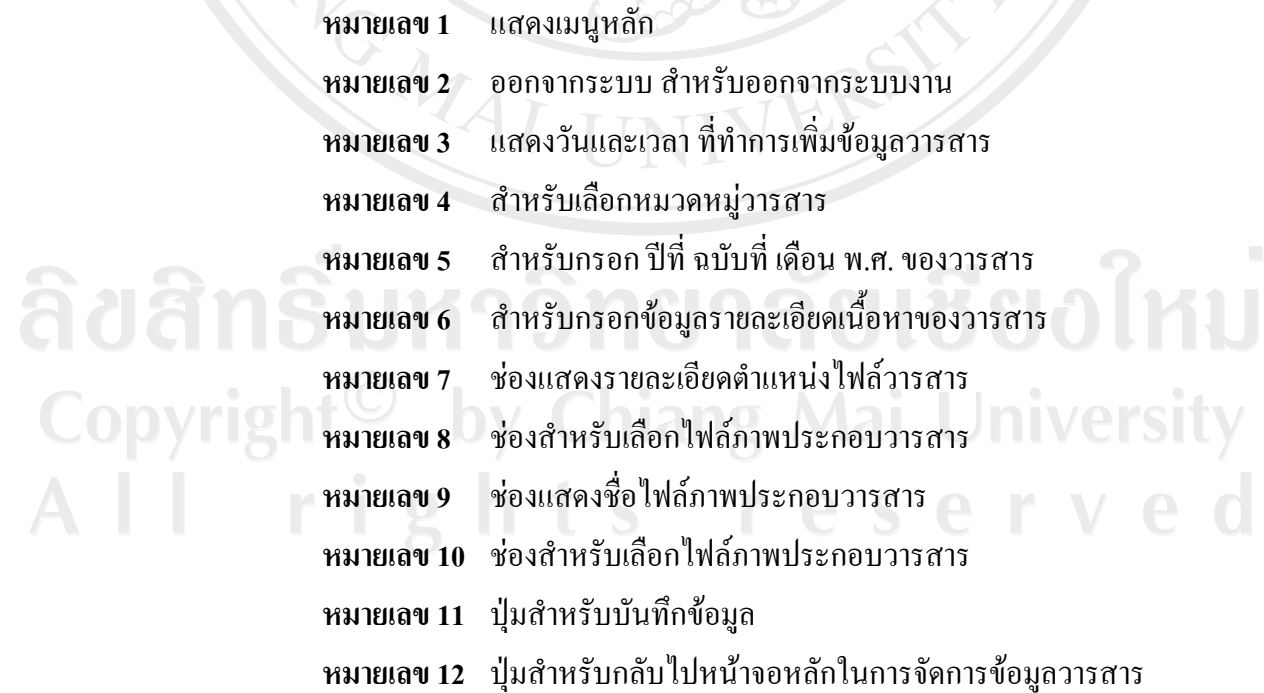

3) การออกแบบหน้าจอการเพิ่มข้อมูลข่าวสาร

เป็นการออกแบบหน้าจอเพื่อให้ผู้ดูแลระบบใช้สำหรับเพิ่มข้อมูลข่าวสารค้าน พลังงานและสิ่งแวดล้อมใหม่ โดยทำการออกแบบหน้าจอสำหรับเพิ่มข้อมูล ดังรูป 4.5

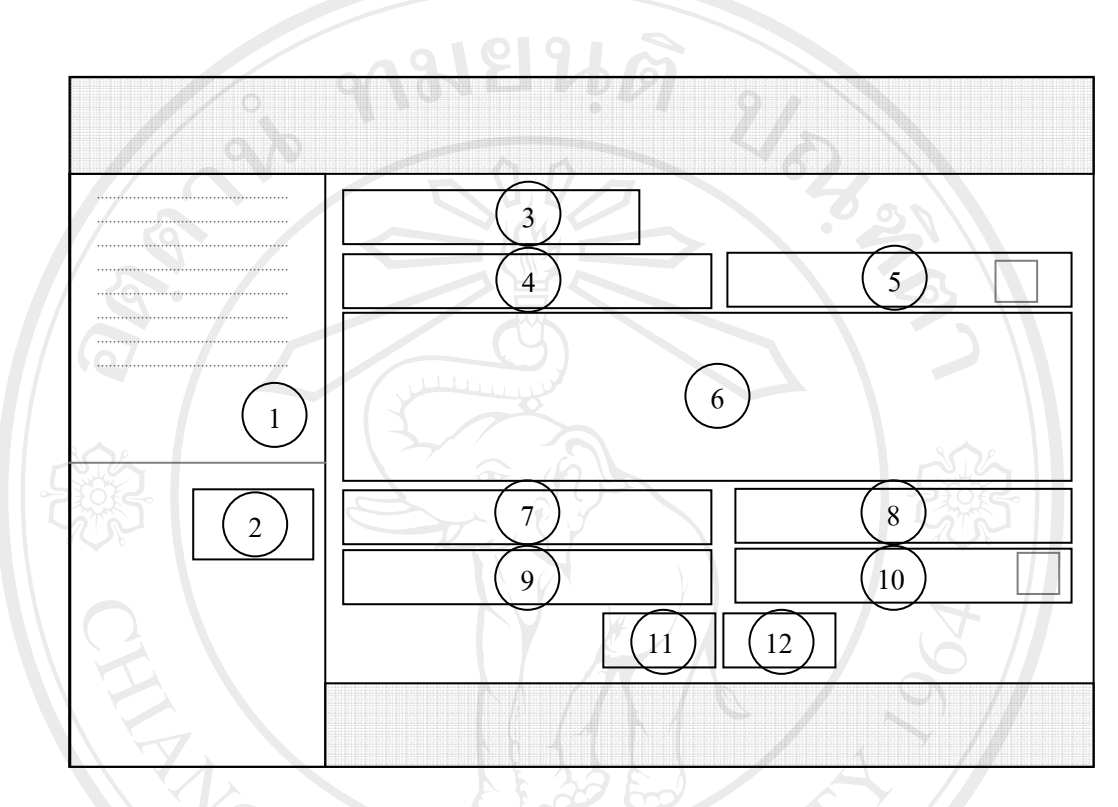

รูป 4.5 แสดงการออกแบบหน้าจอการเพิ่มข้อมูลข่าวสาร

จากรูป 4.5 สามารถอธิบายส่วนต่างๆ ของหน้าจอเพิ่มข้อมูลข่าวสาร ดังนี้

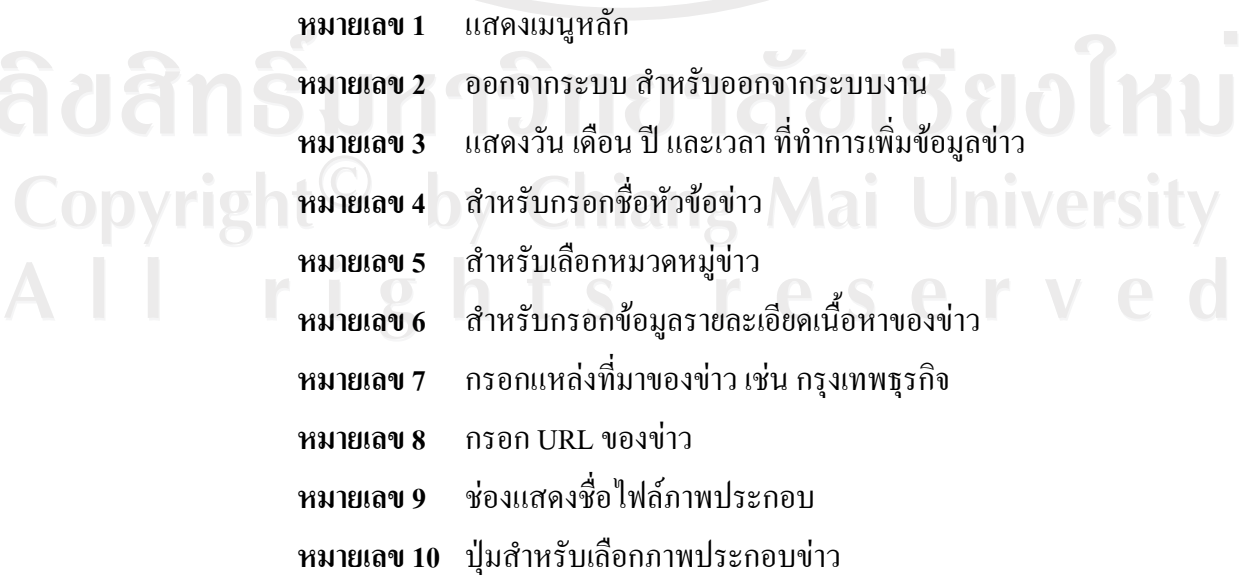

**หมายเลข 11** ปุมสําหรับบันทึกขอมูล **หมายเลข 12** ปุมสําหรับกลับไปหนาจอหลักในการจัดการขอมูลขาวสารดาน พลังงาบและสิ่งแวดล้อม

4) การออกแบบหน้าจอการเพิ่มข้อมูลลิงค์ของเว็บไซต์ เปนการออกแบบหนาจอเพื่อใหผูดูแลระบบใชสําหรับเพิ่มขอมูลลิงคของ เว็บไซต์ใหม่ โดยทำการออกแบบหน้าจอสำหรับเพิ่มข้อมูล ดังรูป 4.6

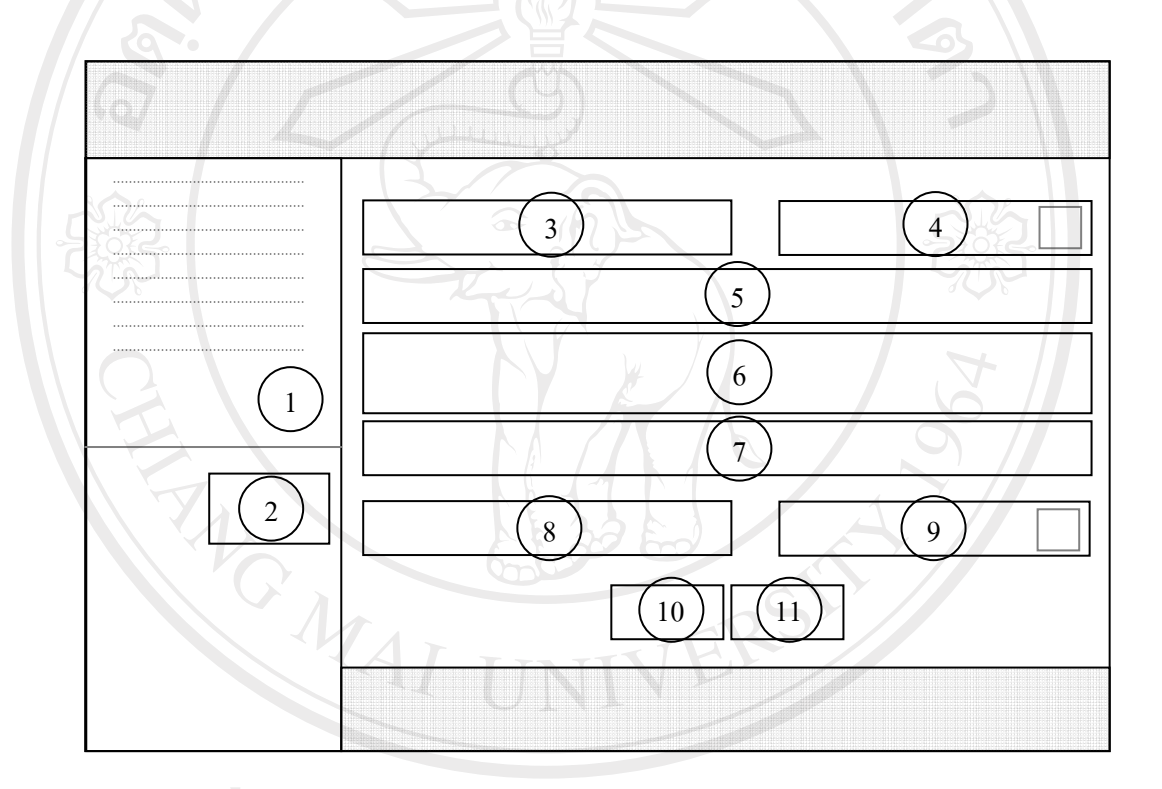

รูป 4.6 แสดงการออกแบบหนาจอการเพมลิ่ ิงคของขอมูลเว็บไซต

จากรูป 4.6 สามารถอธิบายสวนตางๆ ของหนาจอเพิ่มขอมูลลิงคของเว็บไซตดานพลังงาน และสิ่งแวดลอม ดังนี้

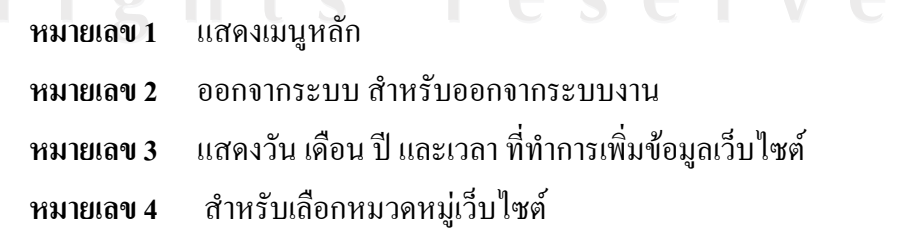

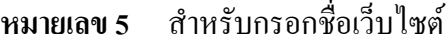

**หมายเลข 6** สําหรับกรอกขอมูลรายละเอียดเว็บไซต

**หมายเลข 7** กรอก URL ของเว็บไซต

**หมายเลข 8** ชองแสดงชื่อไฟลภาพประกอบ

**หมายเลข 9** ปุมสําหรับเลือกภาพประกอบเว็บไซต

**หมายเลข 10** ปุมสําหรับบันทึกขอมูล

**หมายเลข 11** ปุมสําหรับกลับไปหนาจอหลักในการจัดการขอมูลเว็บไซตดาน

พลังงานและสิ่งแวดลอม

5) การออกแบบหนาจอการเพิ่มขอมูลดาวนโหลดเอกสาร

เปนการออกแบบหนาจอเพื่อใหผูดูแลระบบใชสําหรับเพิ่มขอมูลดาวนโหลด

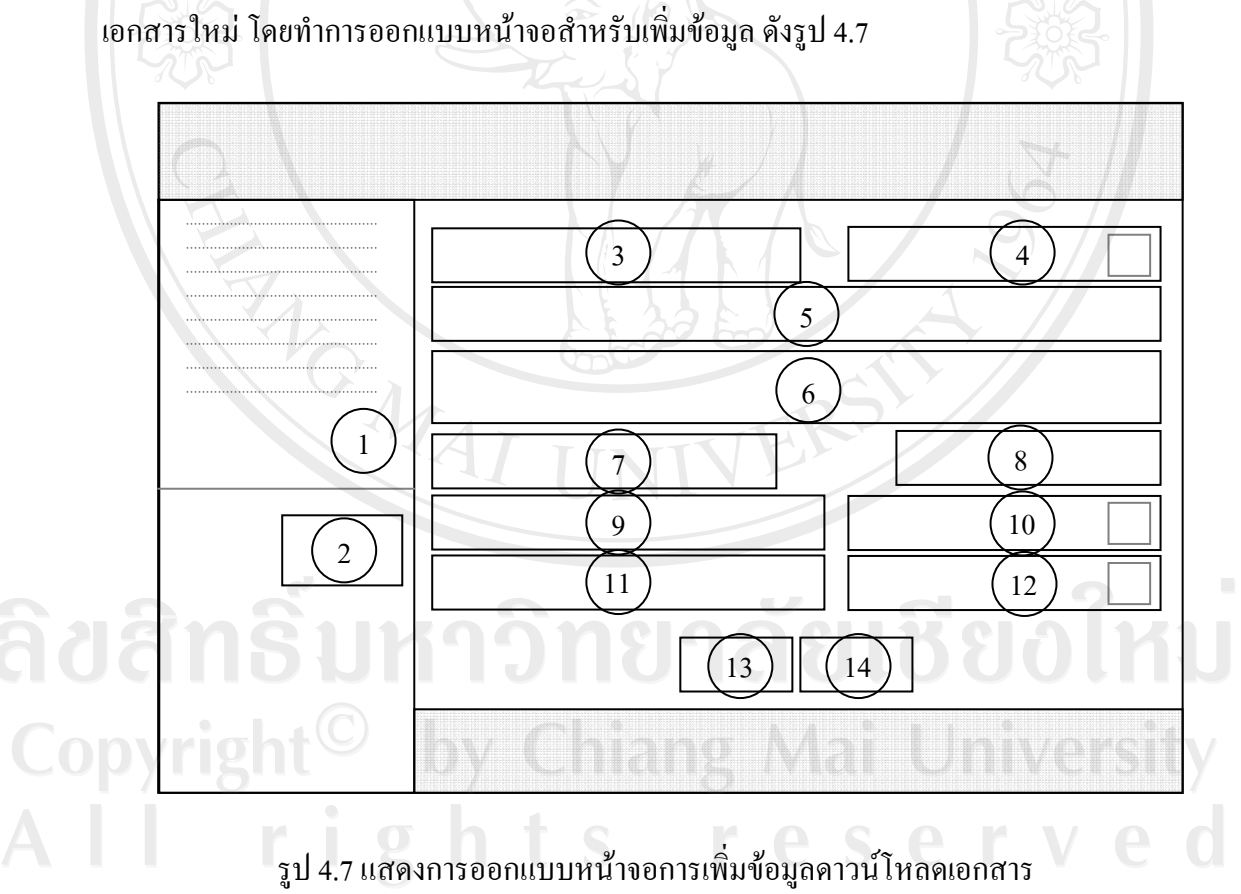

จากรูป 4.7 สามารถอธิบายสวนตางๆ ของหนาจอเพิ่มขอมูลดาวนโหลดเอกสารดังนี้

**หมายเลข 1** แสดงเมนูหลัก

**หมายเลข 2** ออกจากระบบ สําหรับออกจากระบบงาน

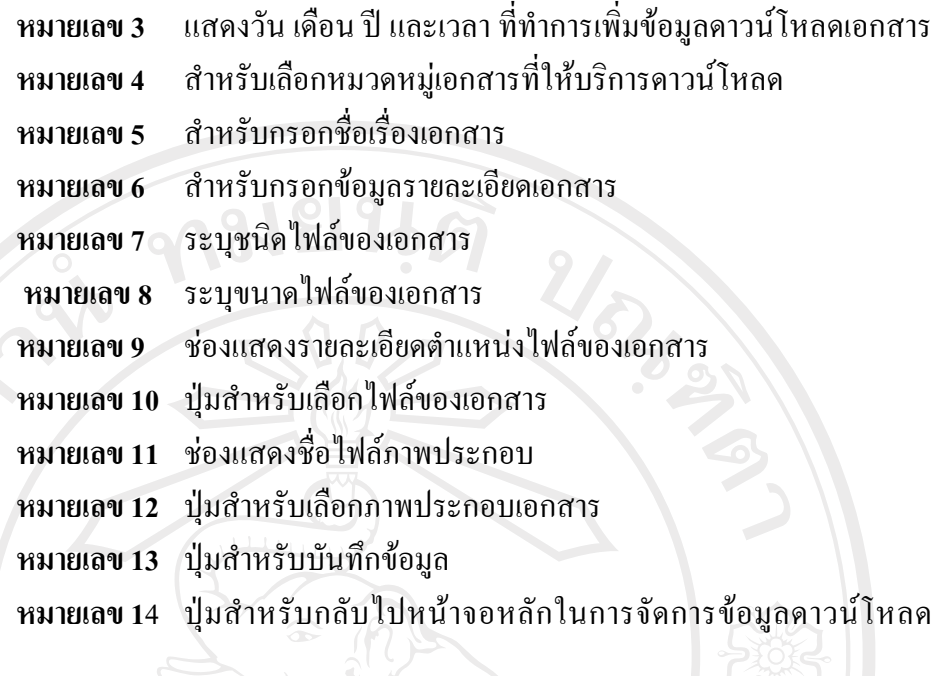

6) การออกแบบหนาจอการเพิ่มขอมูลคลิปวิดีโอ

เอกสาร

เปนการออกแบบหนาจอเพื่อใหผูดูแลระบบใชสําหรับเพิ่มขอมูลคลิปวิดีโอ ใหม่ โดยทำการออกแบบหน้าจอสำหรับเพิ่มข้อมูล ดังรูป 4.8

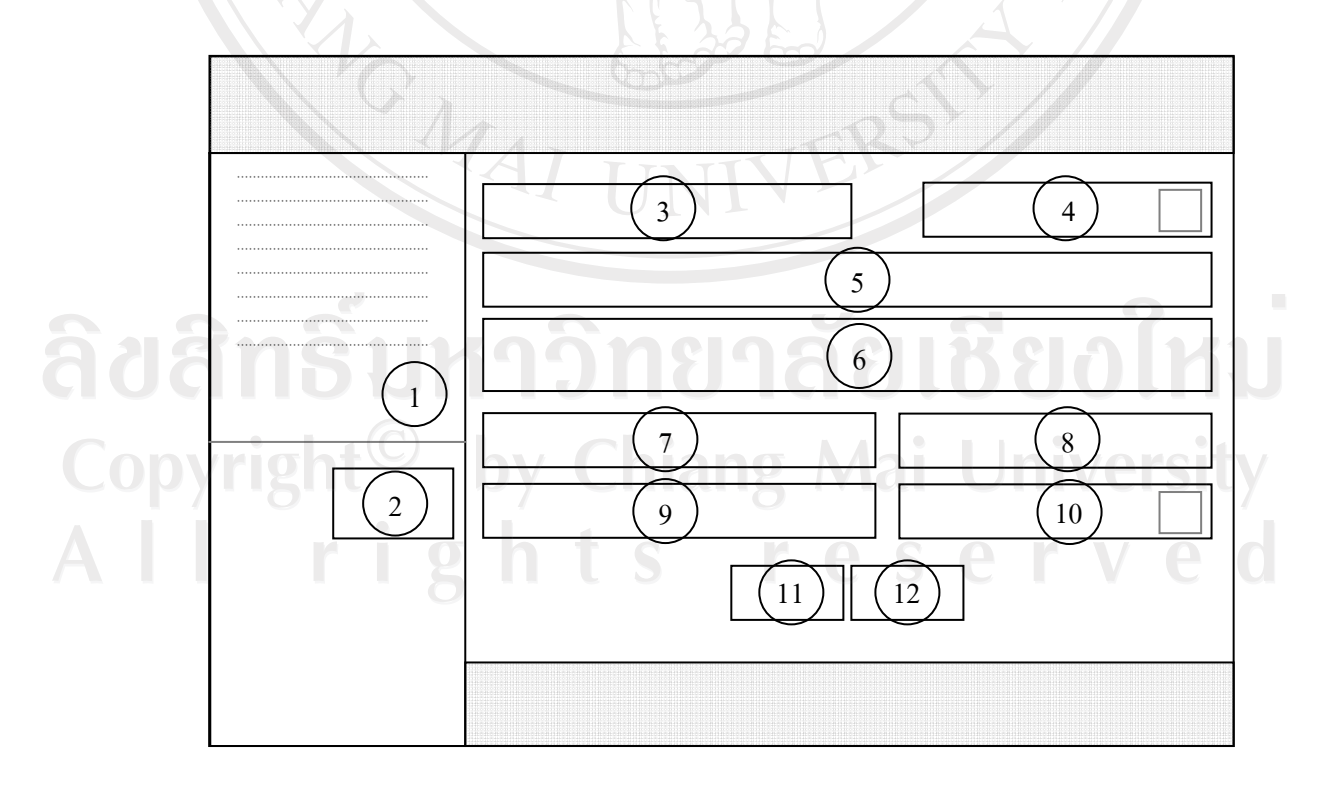

รูป 4.8 แสดงการออกแบบหน้าจอการเพิ่มข้อมูลคลิปวิดีโอ

จากรูป 4.8 สามารถอธิบายส่วนต่างๆ ของหน้าจอเพิ่มข้อมูลคลิปวิดีโอด้านพลังงานและ สิ่งแวดลอม ดังนี้

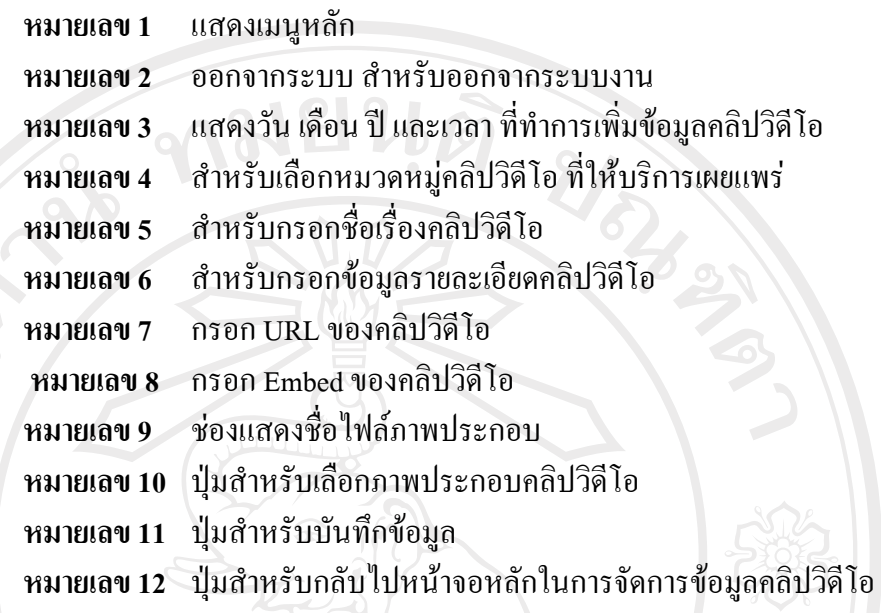

7) การออกแบบหนาจอการเพิ่มขอมูลขาวประชาสัมพันธ

เปนการออกแบบหนาจอเพื่อใหผูดูแลระบบใชสําหรับเพิ่มขอมูลขาว ประชาสัมพันธ์ใหม่ โดยทำการออกแบบหน้าจอสำหรับเพิ่มข้อมูล ดังรูป 4.9

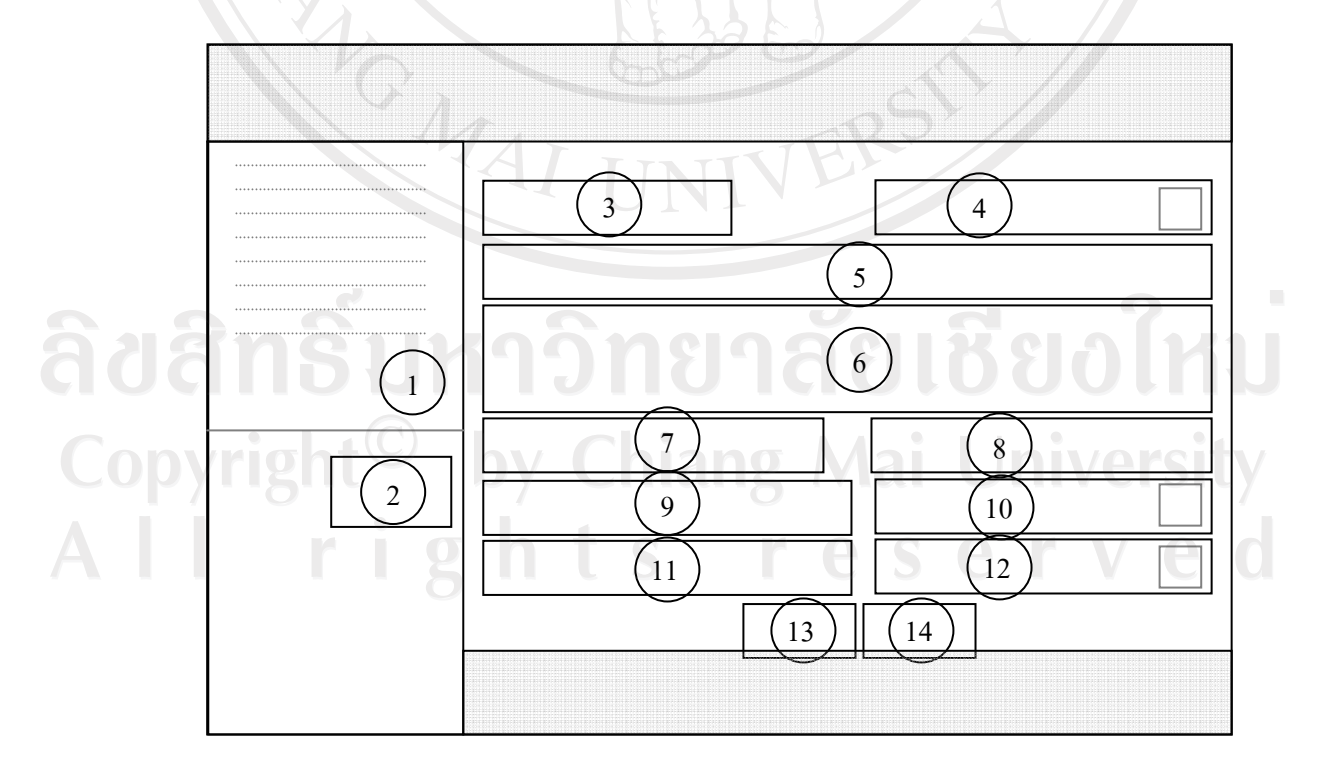

รูป 4.9 แสดงการออกแบบหน้าจอการเพิ่มข้อมูลข่าวประชาสัมพันธ์

จากรูป 4.9 สามารถอธิบายส่วนต่างๆ ของหน้าจอเพิ่มข้อมูลข่าวประชาสัมพันธ์ ดังนี้

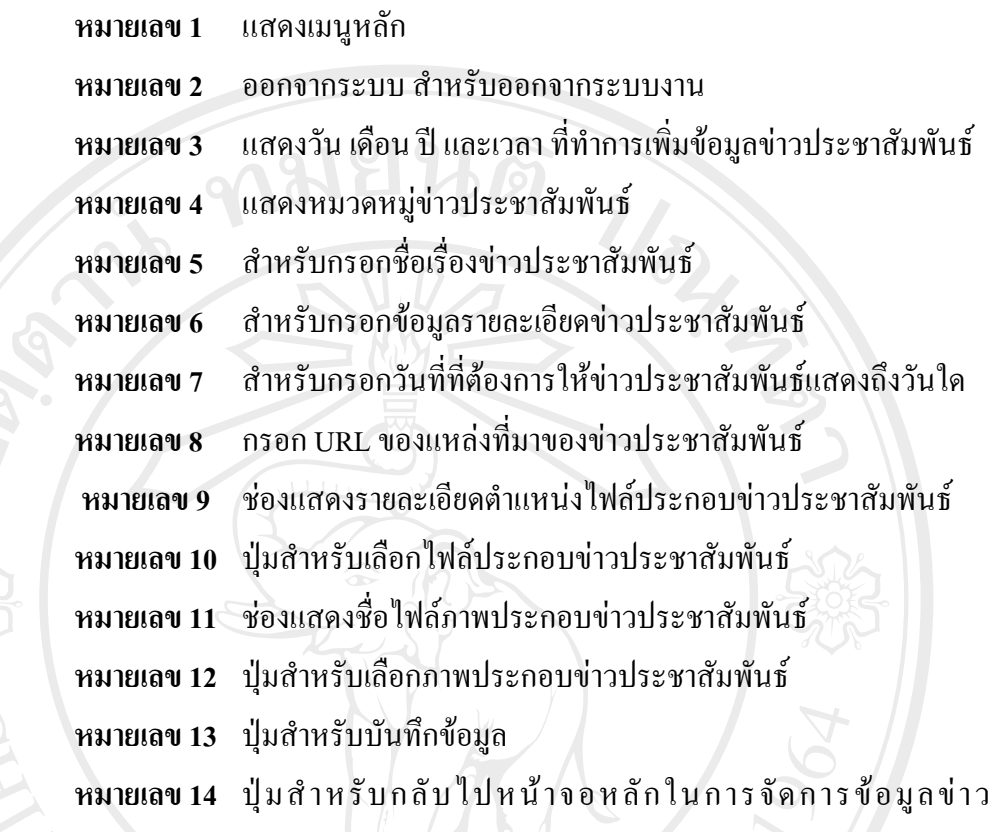

ประชาสัมพันธ

8) การออกแบบหน้าจอการเพิ่มข้อมูลภาพกิจกรรม เปนการออกแบบหนาจอเพื่อใหผูดูแลระบบใชสําหรับเพิ่มขอมูลภาพกิจกรรม ใหม่ โดยทำการออกแบบหน้าจอสำหรับเพิ่มข้อมูล ดังรูป 4.10

ลิขสิทธิ์มหาวิทยาลัยเชียงใหม Copyright<sup>©</sup> by Chiang Mai University<br>All rights reserved

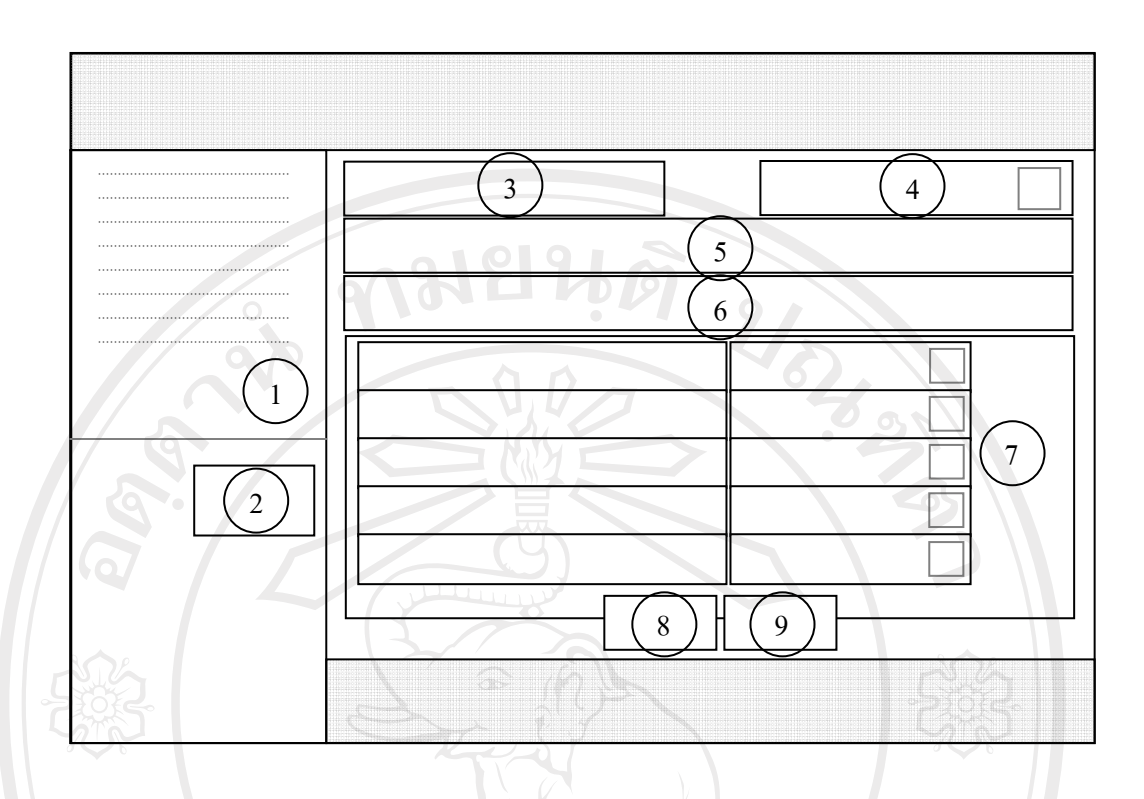

รูป 4.10 แสดงการออกแบบหน้าจอการเพิ่มข้อมูลภาพกิจกรรม

จากรูป 4.10 สามารถอธิบายสวนตางๆ ของหนาจอเพิ่มขอมูลภาพกิจกรรม ดังนี้

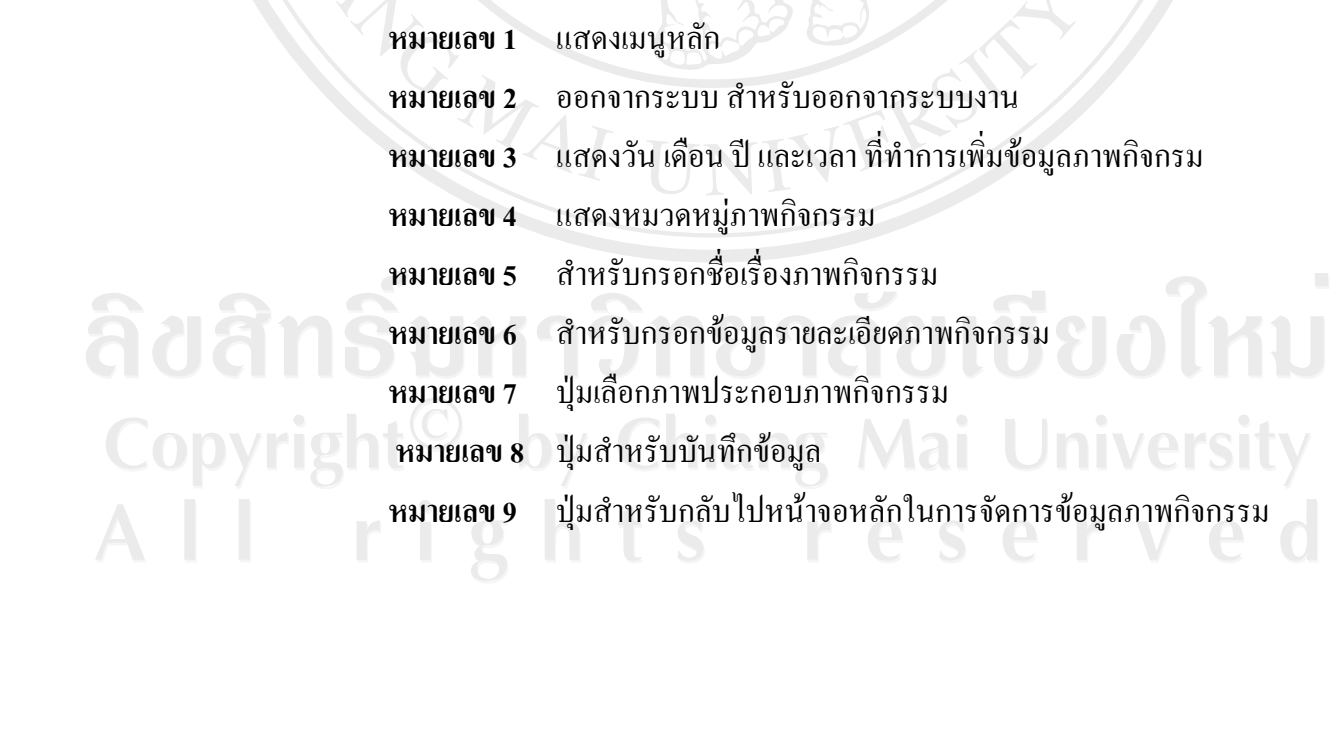

44

4.3.4 การออกแบบหน้าจอการจัดการสืบค้น ดู แก้ไข และลบข้อมูลภายในระบบ

จากหนาจอหลักในการทํางาน หากเลือกการทํางานเมนู Modify or Delete ระบบจะ แสดงหน้าจอการจัดการสืบค้น ดู แก้ไข และลบข้อมูลภายในระบบที่ทำการเลือกในตอนต้น ซึ่งการ ออกแบบหนาจอการจัดการขอมูลทุกสวนภายในระบบจะมีลักษณะและการทํางานที่เหมือนกัน สามารถอธิบายการออกแบบ หน้าจอการจัดการสืบค้น ดู แก้ไข และลบข้อมูลภายในระบบ ดังรูป 4.11

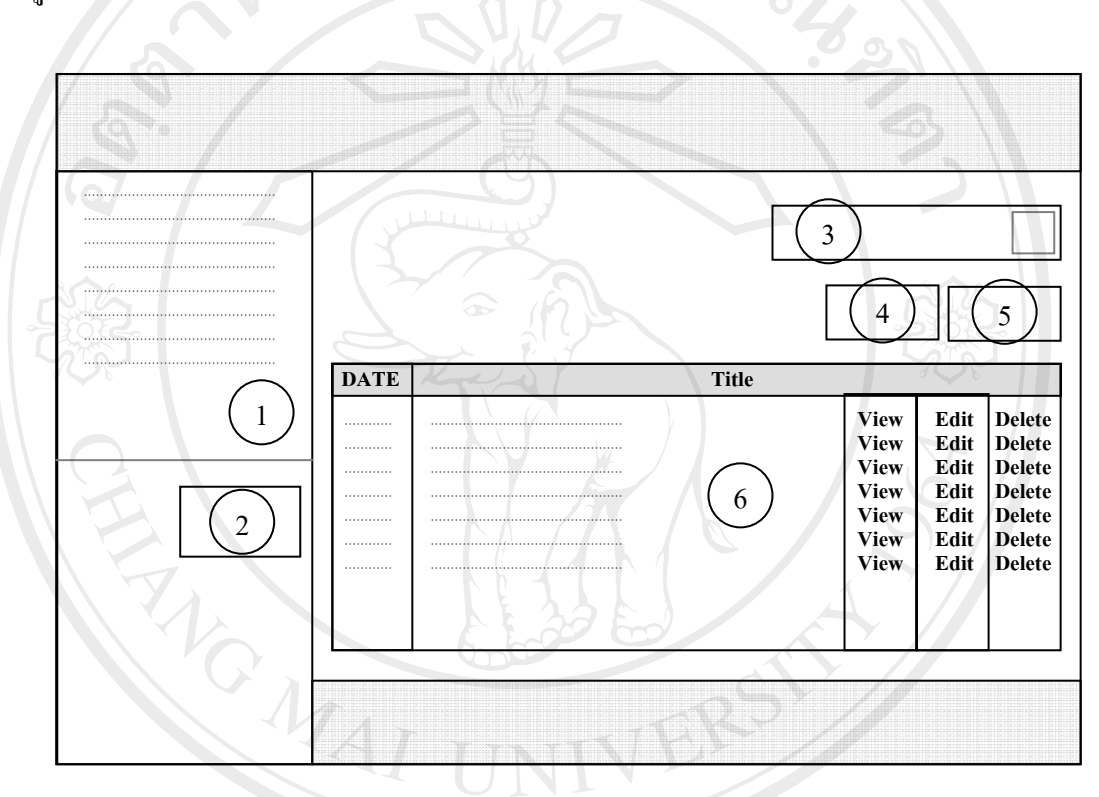

รูป 4.11 แสดงการออกแบบหน้าจอการจัดการสืบค้น ดู แก้ไข และลบข้อมูลภายในระบบ

จากรูป 4.11 สามารถอธิบายสวนตางๆ ของหนาจอการสืบคน ดูแกไขและลบขอมูล ภายในระบบ ดังนี้

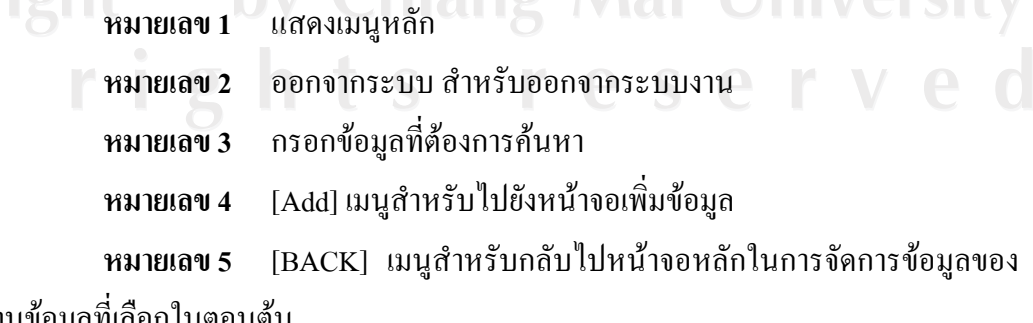

้แต่ละฐานข้อมูลที่เลือกในตอนต้น

### **หมายเลข 6** แสดงผลขอมูลรายละเอียดดังนี้

- Date แสดงลําดับวันที่เพิ่มขอมูล
- Title แสดงรายชื่อของขอมูล
- View ดูรายละเอียดของขอมูล
	- Edit แกไขขอมูลที่ตองการ
	- ${\rm \bf D}$ elete ลบข้อมูลที่ต้องการลบ

**RIVER** 

ลิขสิทธิ์มหาวิทยาลัยเชียงไหม่ Copyright<sup>©</sup> by Chiang Mai University All rights reserved

REACTES / REACTES